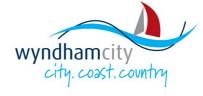

## Supplier Portal Registration Guide

**Work Instructions** 

## **Purpose of this Guide**

This guide discusses the steps that a **Supplier** takes to:

- Register on the Supplier Portal for Tendering opportunities and for any potential engagement of payment through Wyndham.
- Update your company contact details.

### **Contents**

| Work Instruction: Register on the Wyndham Supplier Portal                    | . 2 |
|------------------------------------------------------------------------------|-----|
| Work Instruction: Update your contact details on the Wyndham Supplier Portal | . 9 |

### Work Instruction: Register on the Wyndham Supplier Portal

**Purpose**: Register on the Wyndham Supplier Portal in order to be able to search, view and respond to Wyndham Requests for Quotation and Tender opportunities and to receive payment via our Oracle Procure to Pay solution for services/goods provided to Council once you are onboarded as a Supplier.

- 1. Navigate to the Wyndham Supplier Portal https://www.wyndham.vic.gov.au/about-council/tenders-suppliers/wyndham-supplier-portal
- 2. Click the 'New Suppliers Register for the Wyndham Supplier Portal' button.

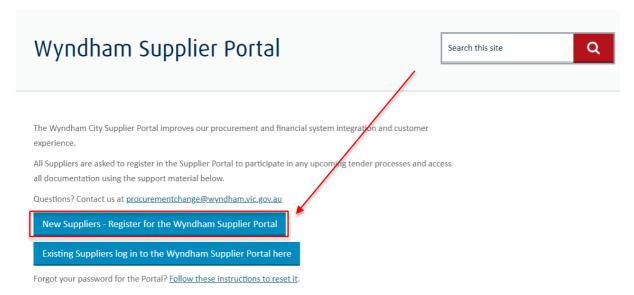

Complete all mandatory registration details (marked with an \*), then click Next.

**Note:** The email address entered here will be your username when you login in the future.

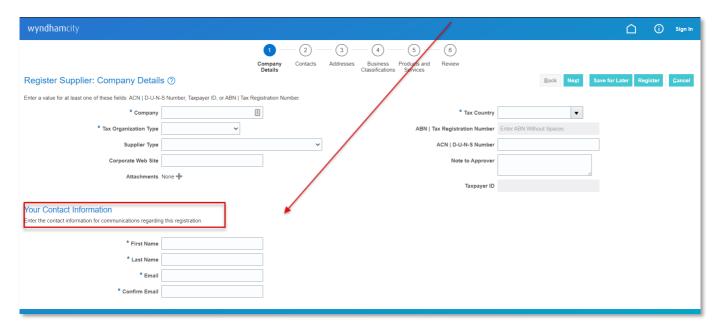

If you don't have an ACN, ABN or are experiencing difficulties registering from overseas please contact procurementchange@wyndham.vic.gov.au for assistance.

**Note:** Please select the appropriate 'Tax Organization Type' relating to the Company when registering. I.e. 'GST Applicable' if applicable for GST, 'NON GST Applicable' if no GST applicable, 'Foreign Individual' if Company based and working overseas.

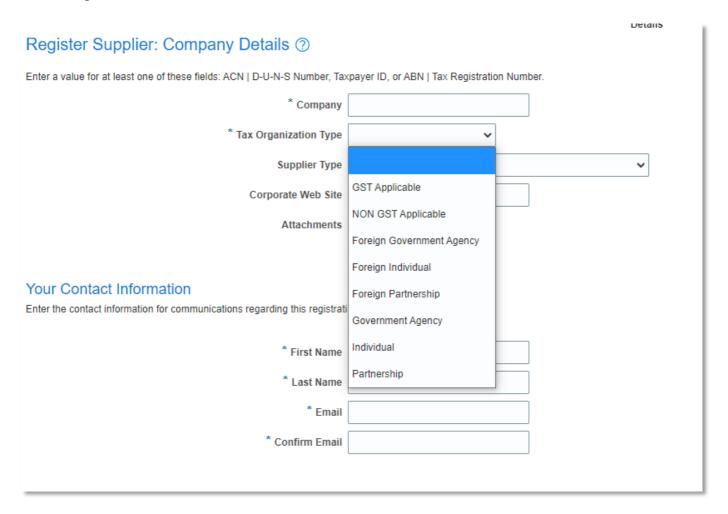

**Note:** Each Country will have its own validation for the tax registration (ABN in Australia) based off the Country you are registering the Supplier with. I.e. New Zealand tax registration consists of 13 digits numeric characters only.

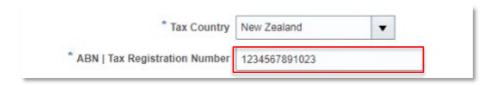

- 3. Verify your contact details on the **Register Supplier: Contacts** page.
- 4. Click Edit, Create or Delete to add, remove or change Contact Details.

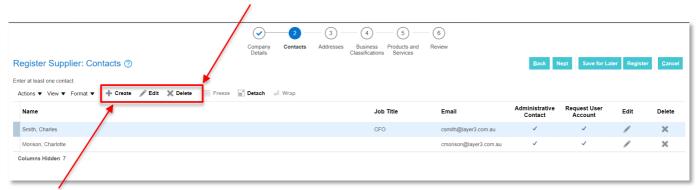

5. To Create a new Contact, click on Create, complete the mandatory fields (marked with an \*), then click 'Create Another' or 'Ok' to return to the Contact page.

**Note:** Please always select 'Administrative Contact' and select 'Request User Account' in order to have access to login to request minor contact information changes on your supplier account.

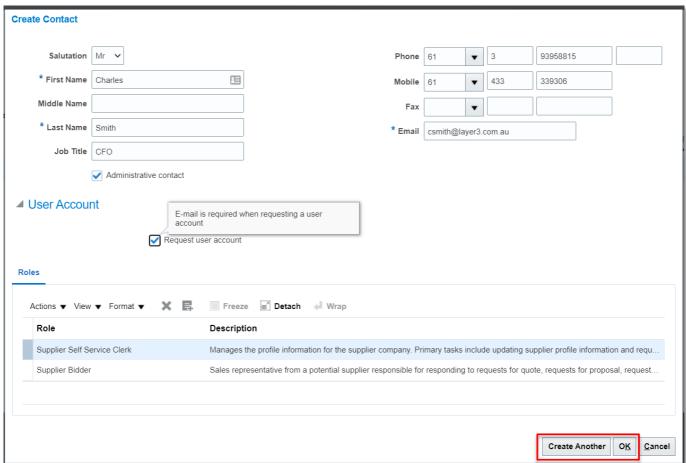

Note: Please do not remove the Roles automatically selected on the Contact.

6. Select OK to progress to the Register Supplier: Addresses page.

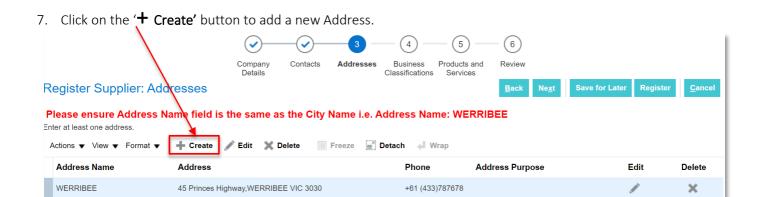

8. On the **Register Supplier: Addresses page**: Complete the mandatory fields (marked with an \*) by adding an Address Name using the Suburb of the relevant site, completing the Address lines, City, State, Postal Cost and Phone numbers.

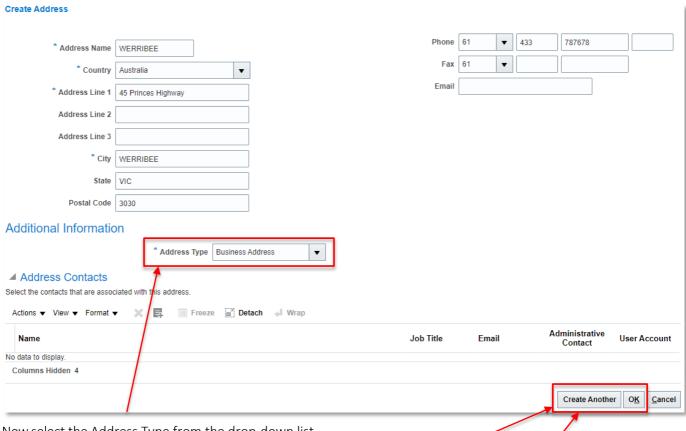

9. Now select the Address Type from the drop-down list.

Columns Hidden 3

- 10. Click on Create Another the repeat the steps above to add additional addresses.
- 11. Once all the addresses have been created, Click Ok to proceed to Register Supplier: Business Classifications.

12. On the Register Supplier: Business Classifications page, select 'Actions' and 'Add Row'.

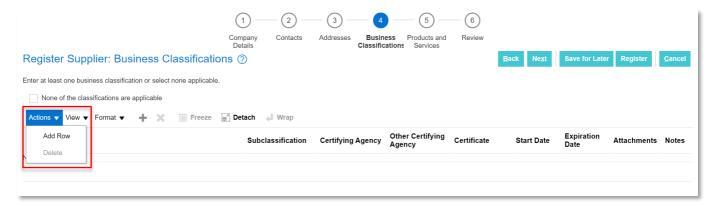

13. Select a Classification from the drop-down box and attach any applicable documents to the classification. Repeat this step until all business classifications have been added, then click on Next to proceed to Register Supplier: Products and Services.

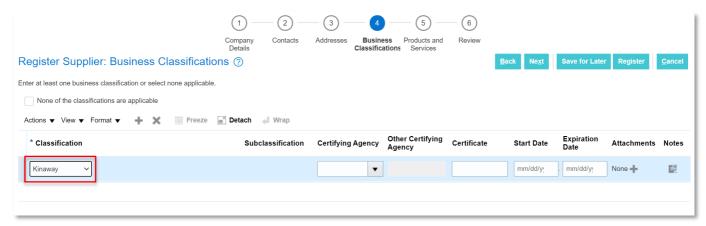

14. If you do not wish to add business classifications, select the check box option 'None of the classifications are applicable' at the top of the page and click 'Next'.

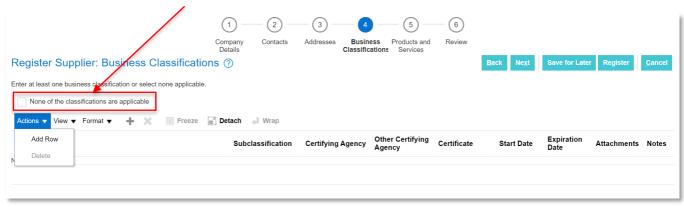

15. On the **Register Supplier: Products and Services** page, click 'Select and Add' to find relevant Categories that relate to your Organisation.

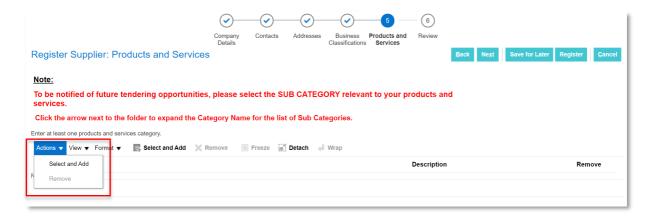

16. Select the **expand** arrow under 'Category Name' to ensure **all** relevant **SUB CATEGORIES** are selected, then select 'OK' then 'Next'.

Note: This is a critical part of the registration process to ensure Suppliers can participate in any upcoming tender activities. You need to make sure you select the subcategories under the Category Name in order for these Products and Services to be added against your companies category of works as this is required for a Negotation Process RFT/RFQ.

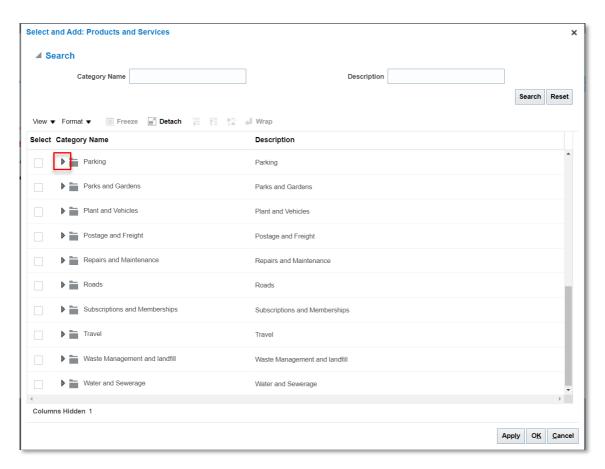

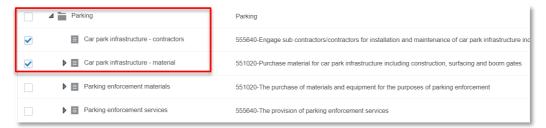

17. Finally, On the **Review Supplier Registration** page, review all information entered, select 'Back' to update or adjust any information if needed then click 'Register'.

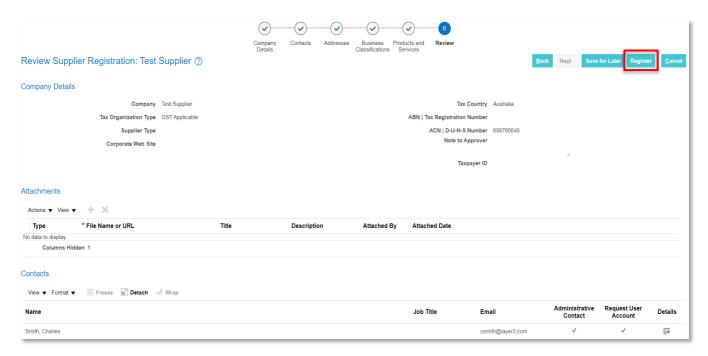

18. Once the registration confirmation appears, click 'OK'.

You will first receive an email confirming your registration. You will then receive a second email which includes a link to set up your password for the Portal.

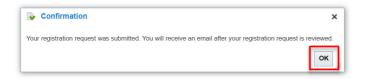

**Note:** The Supplier can elect to **Save for Later** at any time through the registration process (after the first page is complete). An email link will be sent to finish at a later date. (If this email is deleted or lost it cannot be recovered and the supplier will have to start the registartion process again.)

**Note:** Please note that the password link will expire after 48 hours and the password is case sensitive. If you do not receive a confirmation email and link, please contact <a href="mailto:procurementchange@wyndham.vic.gov.au">procurementchange@wyndham.vic.gov.au</a> as soon as possible for further assistance.

**Note**: If you forget your password please click the 'forgot password' option and a link will be sent to the User Account email used to create the supplier registration. Wyndham Supplier Portal - Password Reset.pdf

# Work Instruction: Update your contact details on the Wyndham Supplier Portal

**Purpose**: To manage your company details and update/remove contacts details such as a contact number, email and contacts.

**Note:** Updates to Company Name, ABN Number and Bank Information and Address still require a New Supplier Form to be filled in. Please contact your Wyndham City Council contact/point of call to request an update of the Supplier details and they will liaise with you to start the process.

- 1. Navigate to the Wyndham Supplier Portal https://www.wyndham.vic.gov.au/about-council/tenders-suppliers/wyndham-supplier-portal
- 2. Click the 'Existing Suppliers log in to the 'Wyndham Supplier Portal here' button.

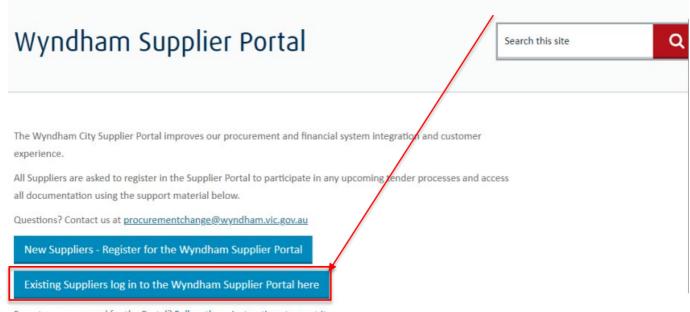

Forgot your password for the Portal? Follow these instructions to reset it.

3. This will bring you to your company Supplier Portal, select 'Manage Profile' **NOTE**: Only contacts with a User Account will be able to log in to the portal as they are the Administrative Contact on the Supplier account.

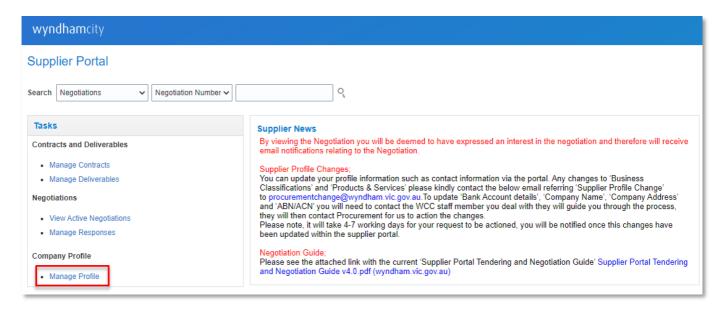

4. Your company details will now be available to view. Click into either **Addresses or Contacts** to update or add contact information such as a new contact, remove a contact or update/remove an email or contact number.

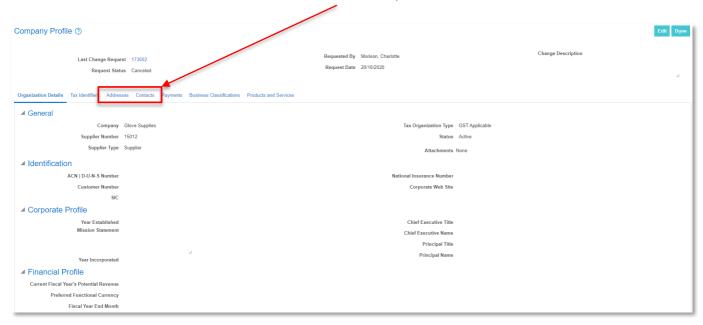

5. Once you have clicked into a field to update you will need to select 'Edit'.

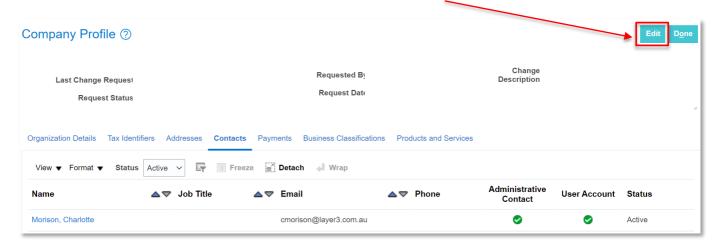

6. Once you have clicked a warning message will appear to show this will create a supplier profile change request, click YES.

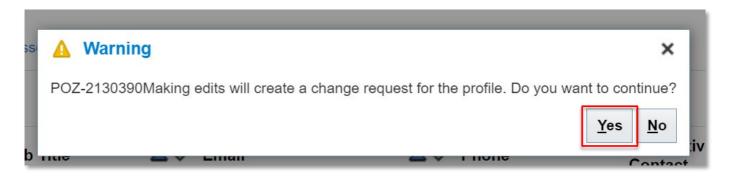

7. Here you can either update, remove or add a contact as per previous steps when registering to the Wyndham Supplier Portal.

**Note:** Please be aware you cannot update the email on the contact that is linked to the User Account, you will need to contact procurementchange@wyndham.vic.gov.au

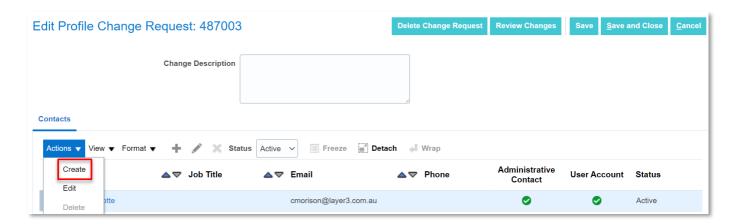

8. Add/update the relevant information and select **OK** when completed.

#### **Create Contact**

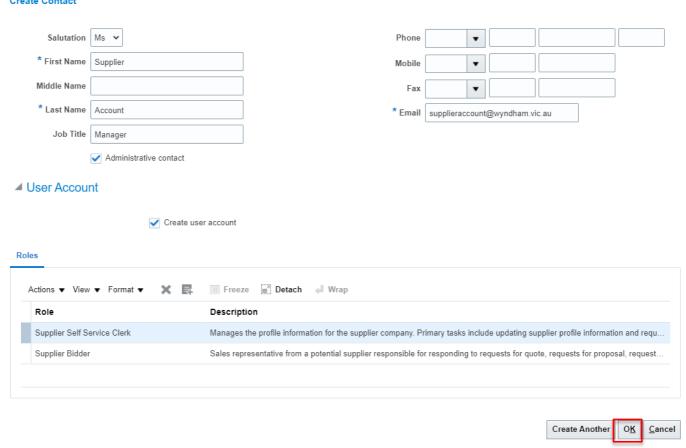

9. You will then need to provide a 'Change Description' to reflect the need for the change/update. Once you have added this description in please click **'Review'** Changes.

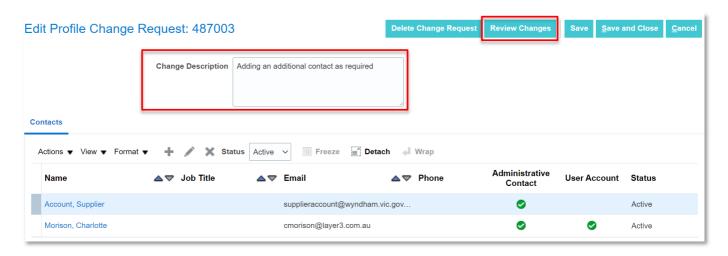

10. Once you have reviewed the updated/changed information you can then click 'Submit' for the changes to be reflected in your Wyndham Supplier Profile.

**Note:** The change order will not be completed until you have reviewed the changes and clicked submit. If you miss this step the change will sit as an incomplete change order.

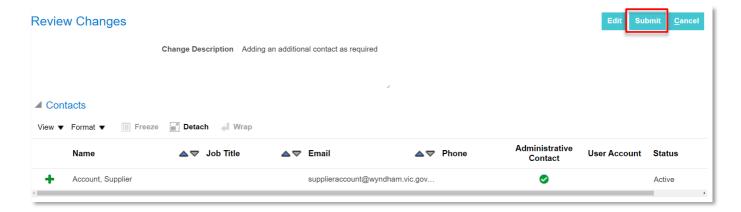

11. A confirmation message will appear to show your profile change request has been submitted for approval. Please click OK.

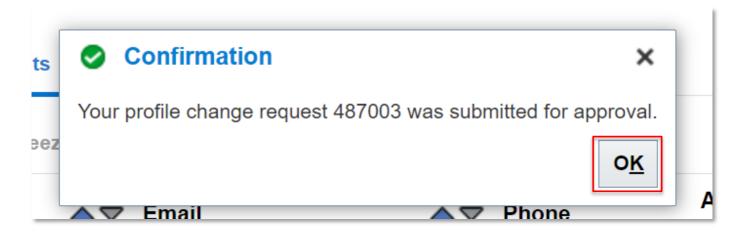

12. You will receive an email notification to confirm the change has been updated within your Wyndham Supplier Portal and the request status will reflect 'Processed' in the Company Profile Screen.

Note: Please allow up to 15 minutes for your changes to be reflected within the Supplier Portal.

From: Wyndham City Council <ekuc.fa.sender@workflow.mail.ap1.cloud.oracle.com>

Sent: Tuesday, October 12, 2021 11:06:36 AM

To: Charlotte Morison <cmorison@layer3.com.au>

Subject: FYI: Supplier Profile Change Request 487003 was Approved by Wyndham City Council Consolidated

## Supplier Profile Change Request 487003 was Approved by Wyndham City Council Consolidated

### Details

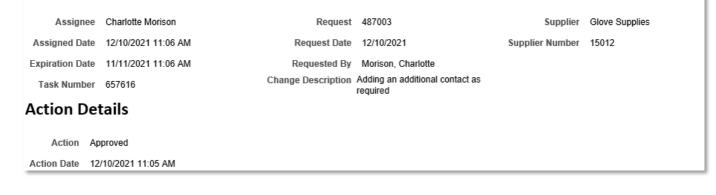

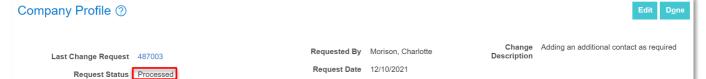

**Note:** Please see the **Supplier Portal Tendering and Negotiation Guide** for information about searching, creating and submitting responses to Requests for Tender or Quotation.

Supplier Portal Tendering and Negotiation Guide v4.0.pdf (wyndham.vic.gov.au)